# **Sind Sie bereit, mit Vetstoria live zu gehen?**

Lassen Sie uns schnell überprüfen, ob alle Ihre Konten verknüpft

#### Ist Ihr Widget gut integriert und einsatzbereit?

Um das Widget einzufügen, kopieren Sie einfach den Code und fügen ihn in Ihre Website ein. Dieser dient als Container, in den das eingebettete Buchungs-Widget passt.

[Erfahren Sie mehr hier](https://vetstoria.freshdesk.com/de/support/solutions/articles/80000643349-wie-integriere-ich-bestm%C3%B6glich-das-buchungs-widget-auf-meiner-website-)

#### Ist Ihr Floating Button aktiv?

Der Code für den Floating Buttin muss in die Kopfzeile der HTML-Seite Ihrer Website eingefügt werden, kurz vor dem Tag. Wenn Sie einen Website-Administrator haben, müssen Sie ihm nur den angezeigten Code mitteilen. [Erfahren Sie mehr hier](https://vetstoria.freshdesk.com/de/support/solutions/articles/80000665989-wie-sie-den-floating-button-auf-ihrer-website-konfigurieren-)

Wenn Sie Unterstützung bei der Integration Ihrer Website benötigen, helfen wir Ihnen gerne kostenlos. Wir benötigen lediglich Ihren Website-Zugang und den von Ihnen verwendeten Website-Builder (z. B. Wordpress).

Sind Ihre postalischen Erinnerungen und Broschüren

Wir stellen Ihren individuellen Erinnerungs-Link bereit, den Sie in Ihren Account-Einstellungen finden. . [Hier finden Sie die Anweisungen`](https://vetstoria.freshdesk.com/de/support/solutions/articles/80000664333-wie-verwende-ich-einen-qr-code-auf-gedruckten-erinnerungen-)

> Ist Facebook mit der Buchungsplattform verknüpft?

Wir stellen Ihren einzigartigen Buchungslink bereit. Dieser kann mit Ihrer Facebook-Seite verknüpft werden. [Sie können hier mehr erfahren.](https://vetstoria.freshdesk.com/de/support/solutions/articles/80001066332-so-aktivieren-sie-online-buchungen-%C3%BCber-ihr-facebook-konto)

### Sind alle Ihre E-Mail- und SMS-Impferinnerungen eingestellt?

Wir stellen Ihren individuellen Erinnerungs-Link bereit, den Sie in Ihren Account-Einstellungen finden. [Hier finden Sie die Anweisungen](https://vetstoria.freshdesk.com/de/support/solutions/articles/80000645691-wie-finde-und-verwende-ich-meinen-buchungslinks-f%C3%BCr-erinnerungen-)

### Ist Ihr Buchungslink zu Ihrer Google My Business-Seite

Ihren individuellen GMB-Link finden Sie unter Einstellungen. Dieser kann unter "Website-Info" im Info-Abschnitt Ihrer GMB-Seite hinzugefügt werden. [So geht's.](https://vetstoria.freshdesk.com/de/support/solutions/articles/80000645688-so-richten-sie-den-google-my-business-buchungslink-ein)

Für Praxen innerhalb eines Konzerns oder eines Unternehmens sind einige dieser Punkte möglicherweise nicht anwendbar oder werden vom Team der Hauptgeschäftsstelle verwaltet.

## Tipp für mehr Onlinebuchungen

**Fügen Sie eine Telefonansage hinzu: Sie können eine Nachricht für Haustierbesitzer einrichten, die darauf hinweist, nicht dringliche Termine ab jetzt über Ihre Website online zu buchen.** 

[Beispieltexte und Banner für soziale Medien finden Sie hier](https://www.vetstoria.com/unser-vet-vault/)

Zugang zu all unseren Leitfäden und Marketing Materialien Kontaktieren Sie unser Support-Team

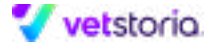